# Package Express Center Training

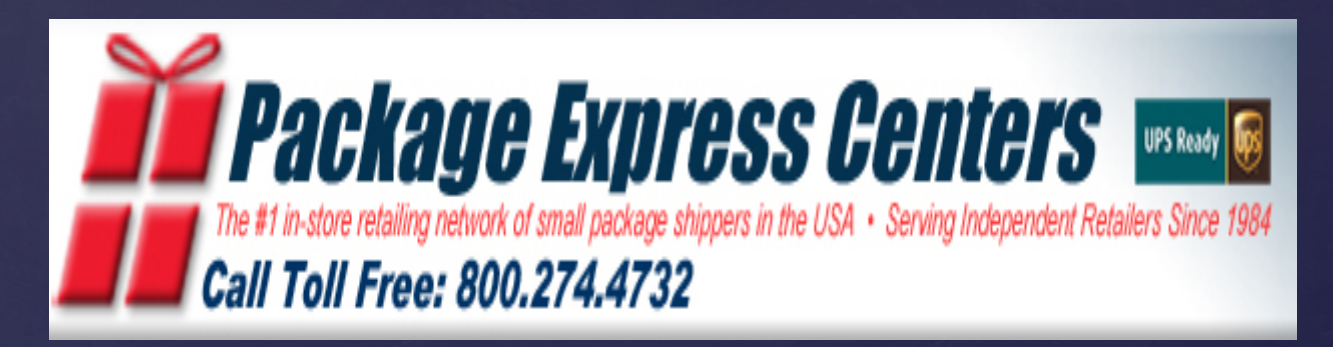

## Software Map

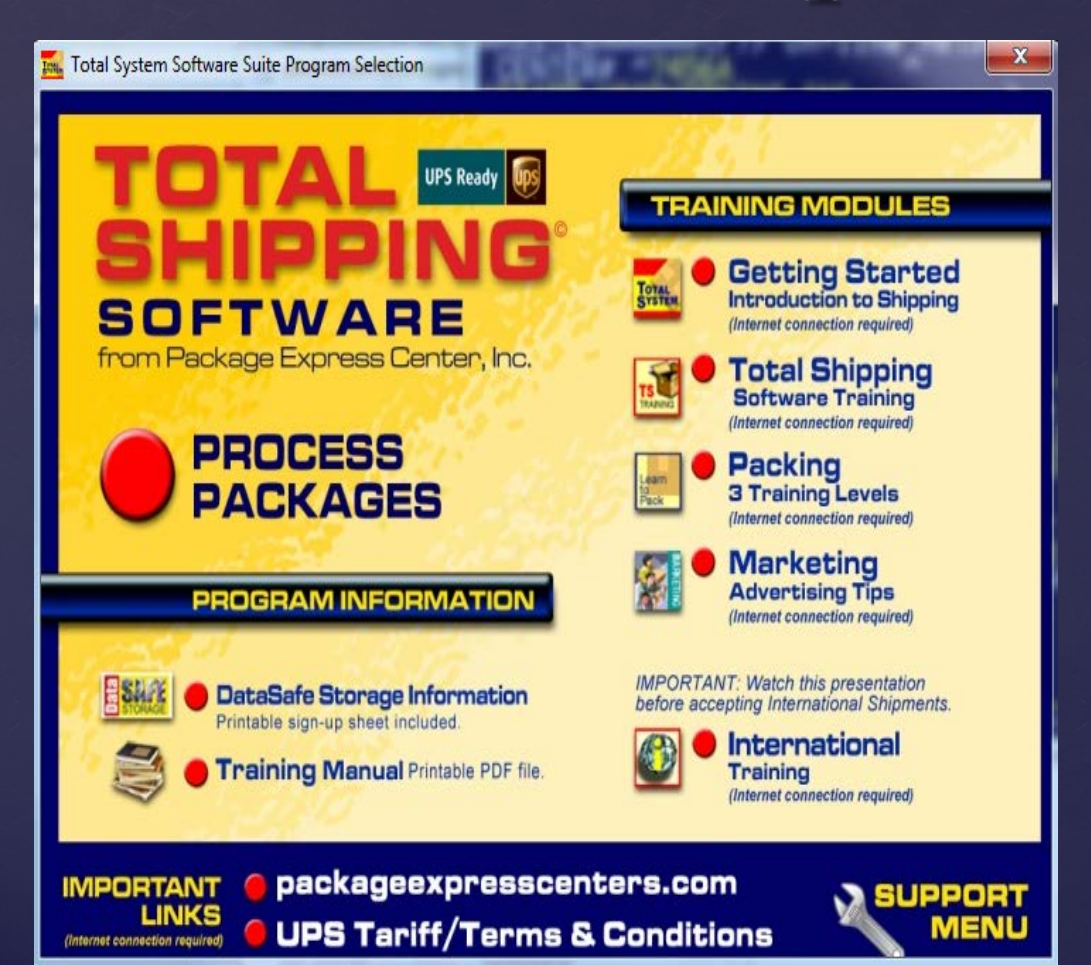

- The Process Packages Button is how you access the shipping software installed on your computer.
- You will also see some training materials and a direct link to our website located on this screen.

## Operator ID

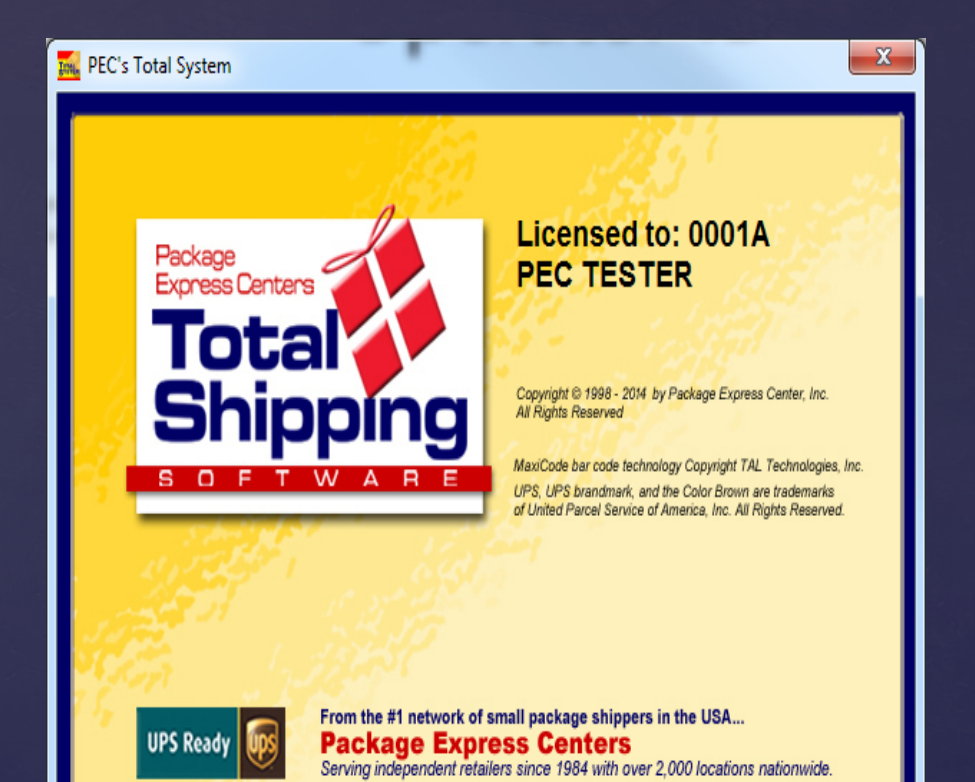

- Operator ID is simply the three initials of the person operating the software for identifying purposes • The name associated with the ID
- will appear on all package receipts.

**Enter Operator ID** 

(Enter 3 Characters)

#### Home Screen

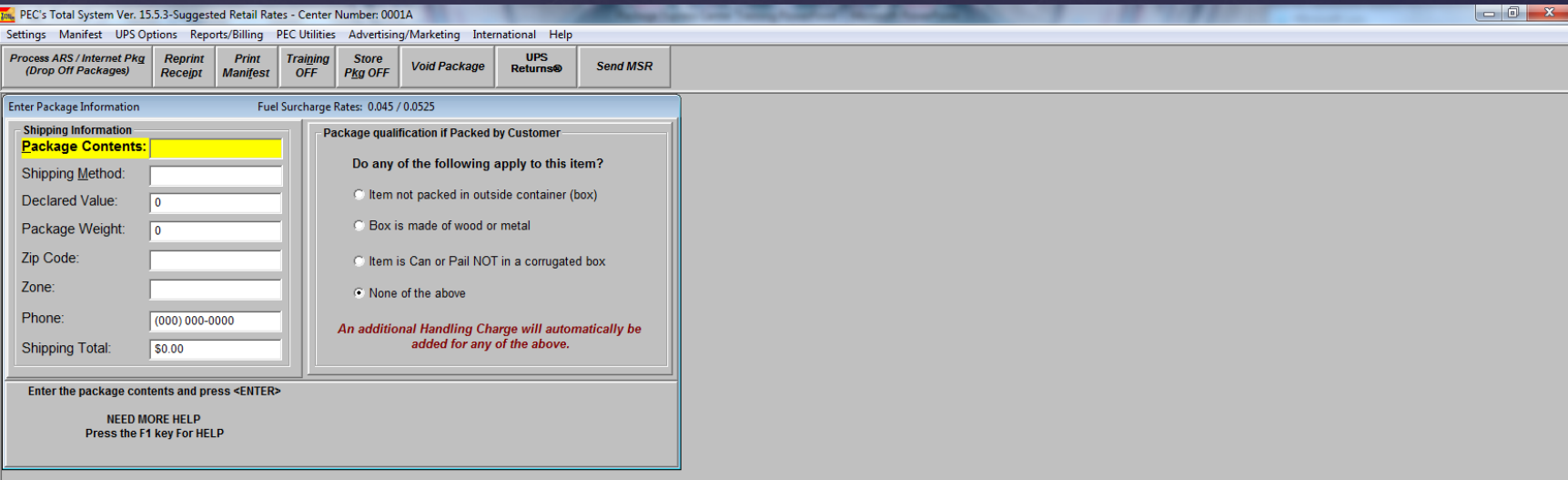

- $\&$  This screen is the resting place of the software.
- While your software is running this is where it should be so you are always ready to process a drop off, process a retail package, change settings, get technical help, or access any other options available to you.
- $\&$  It is recommend to open the software to this screen prior to your first customer of the day so the software can be fully updated and any pending information sent

#### Home Screen

#### The Menu Buttons

 To begin we will be going over all buttons at the top of the software referred to as your menu buttons

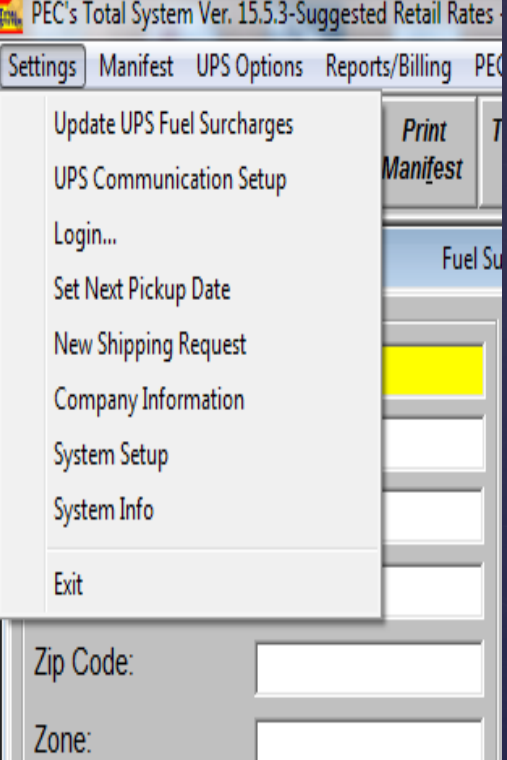

While the Settings button does not house much of your day to day operations inside of it, the System Setup includes many important items that you may be walked through over the phone so it is important you are familiar with where the button is located.

### UPS Options

 We are going to skip manifest for now. Manifest is UPS's end of day report so we will cover that at the end of the training.

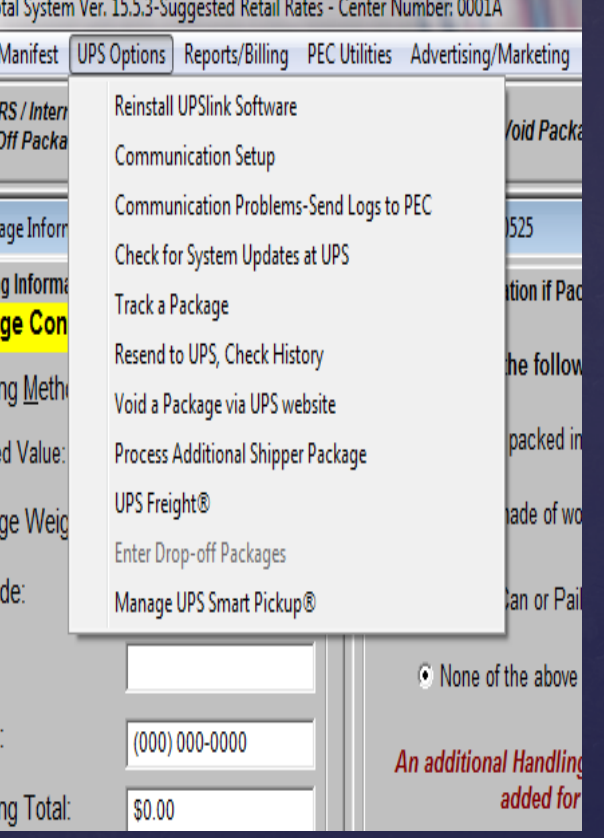

• Yet again not much of your day to day located here but incase someone needs to walk you through technical support over the phone you need to be aware of where this button is located

## Reports/Billing

- Reports and Billing is where you can see how your shipping is performing in your store.
- $\&$  If you're looking for profit per package, number of new customer versus old, number of packages by shipping method, or a number of other ways to break down performance then Management Reports is the button you are looking for

#### uggested Retail Rates - Center Number: 0001A Reports/Billing PEC Utilities Advertising/Marketing International Help Management Reports Print Daily Receipts Report **Start the Claim Process** Charge Account Report **Total Shipping Data Analysis** Package q Drop Off Package Report Box is made of wood or metal

(MSR) - Monthly Shipping Report Print Monthly Summary Report

WSR

Do any of the following apply to this item?

tem not packed in outside container (box)

them is Can or Pail NOT in a corrugated box

#### PEC Utilities

- $\&$  This button houses many technical and database options. None of which will be part of your day to day operations.
- Being aware of where the button is located is required for tech support over the phone

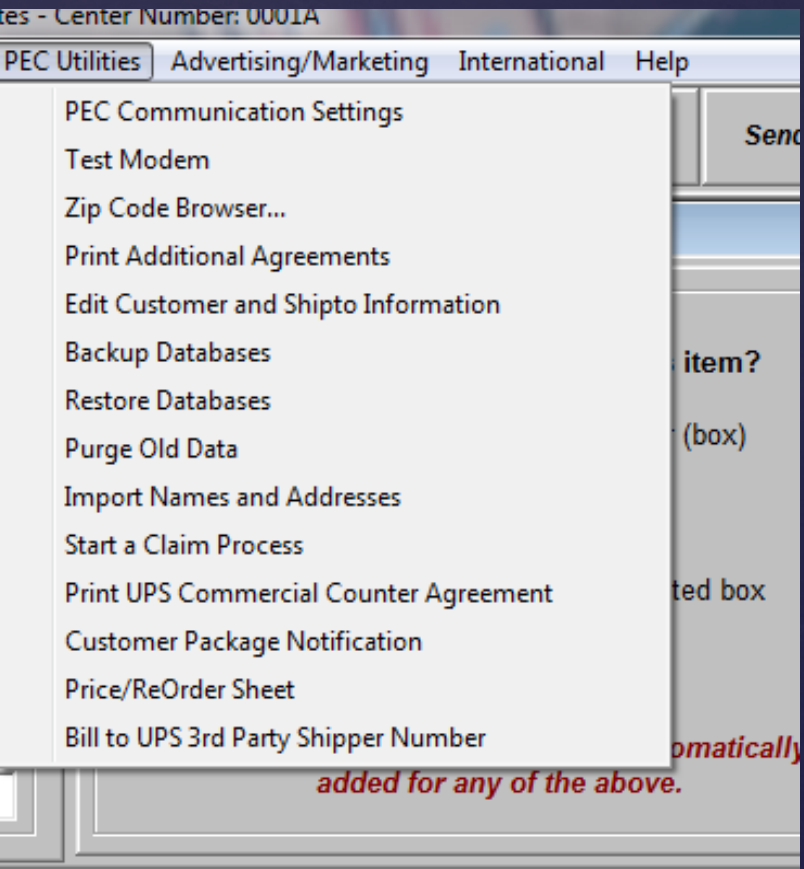

#### Advertising and Marketing

 Advertising your new shipping service is a very important step to a successful, new service. From Fliers to customizable receipt coupons, taking advantage of the ideas presented here will help spread the word fast and get your retail customers turned into shipping customers ASAP.

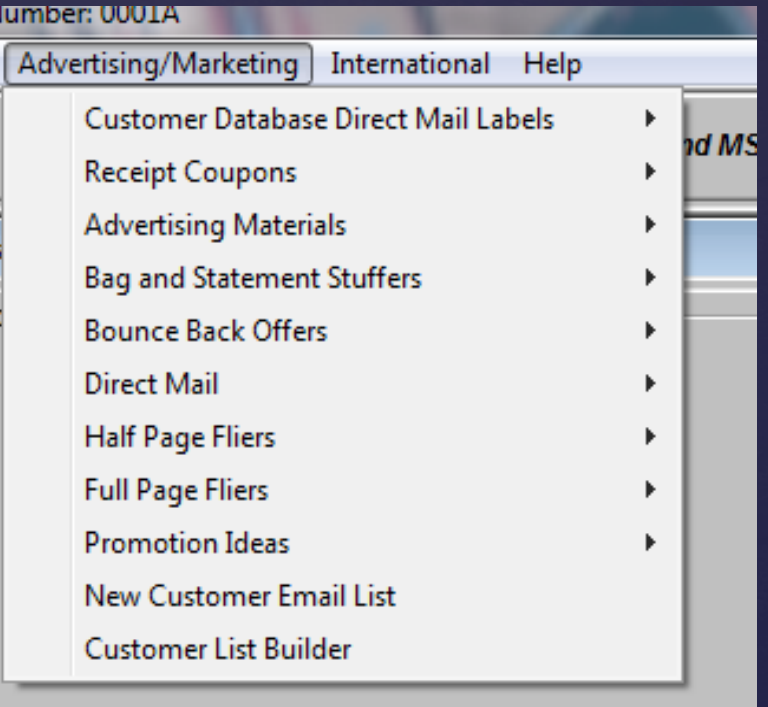

C None of the above

#### International

- As a new shipper PEC recommends you do not ship International.
- Even when you become experienced International shipments carry additional liability for no additional profit.

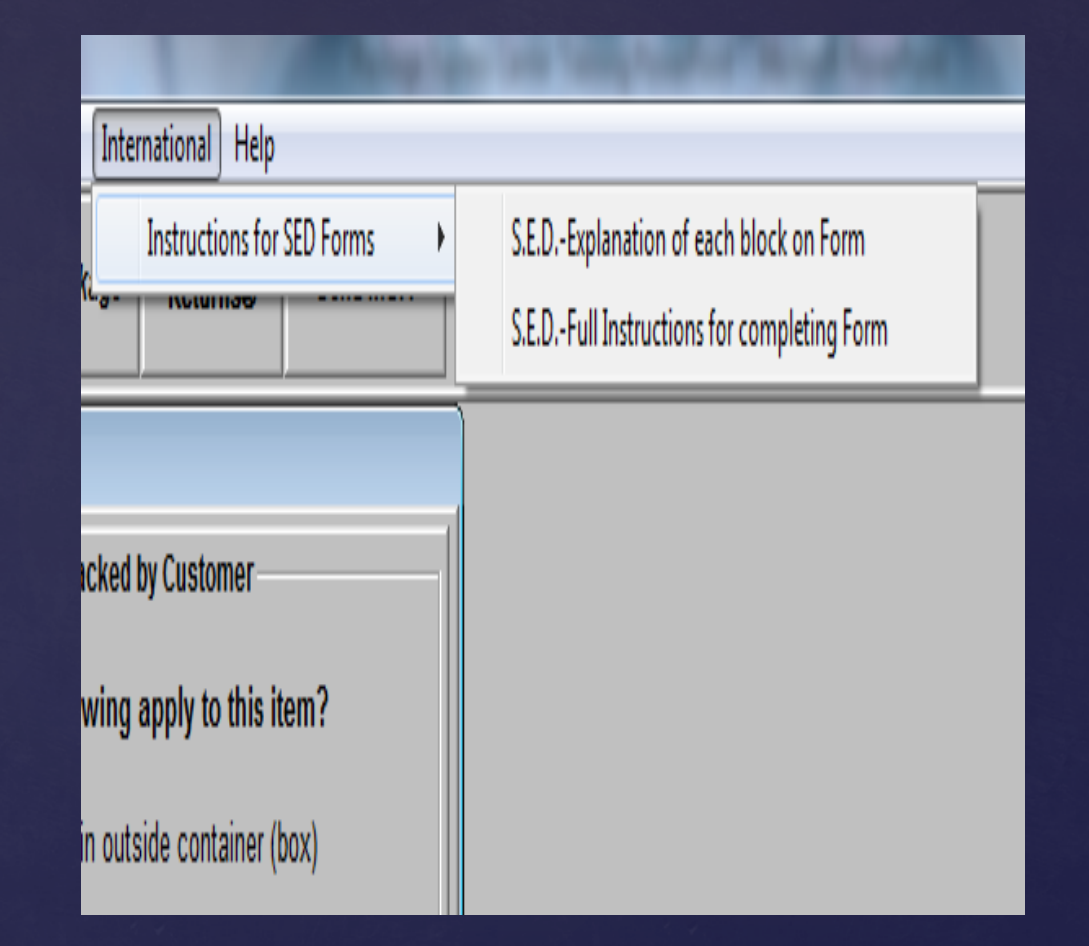

# Help

- The help button houses a couple manuals you can read if you like.
- If you need help you should call PEC at 1-800-274-4732.
- The most important part of the Help button is Remote Help. This is how a PEC tech can remote into your computer and help you with issues.

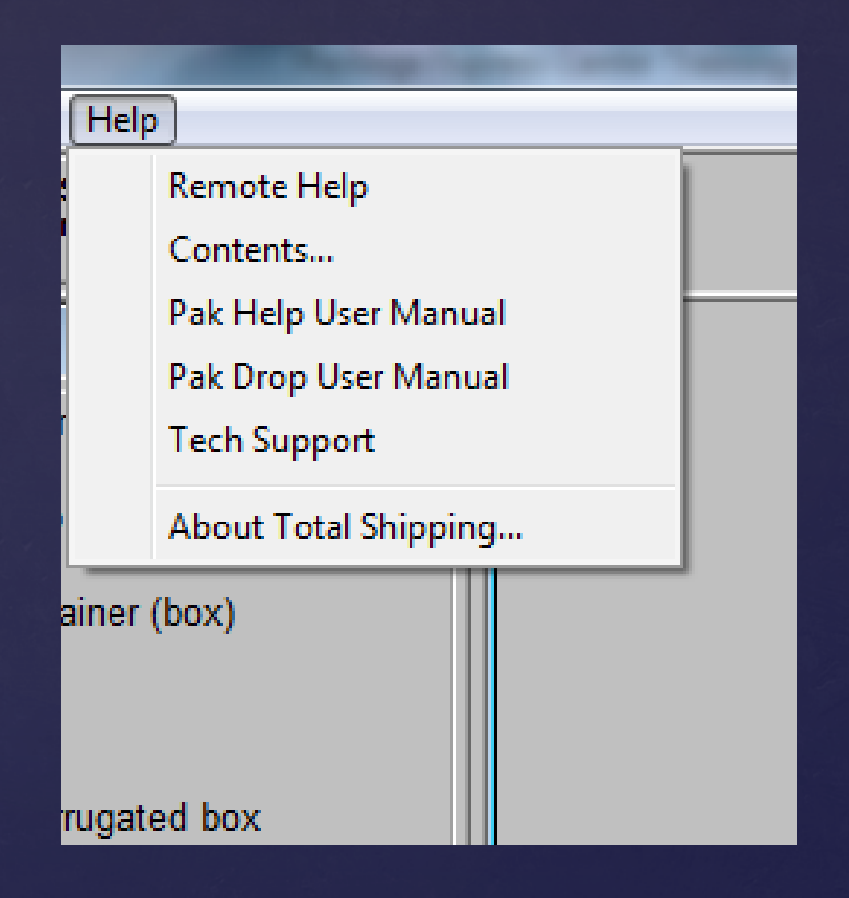

## Remote Help

- Clicking remote help will open this new small window.
- Clicking the black Show My PC button will generate a 12 digit code.
- You will read this code off to a PEC tech so they can remote into your computer and help with any issues you might be having.

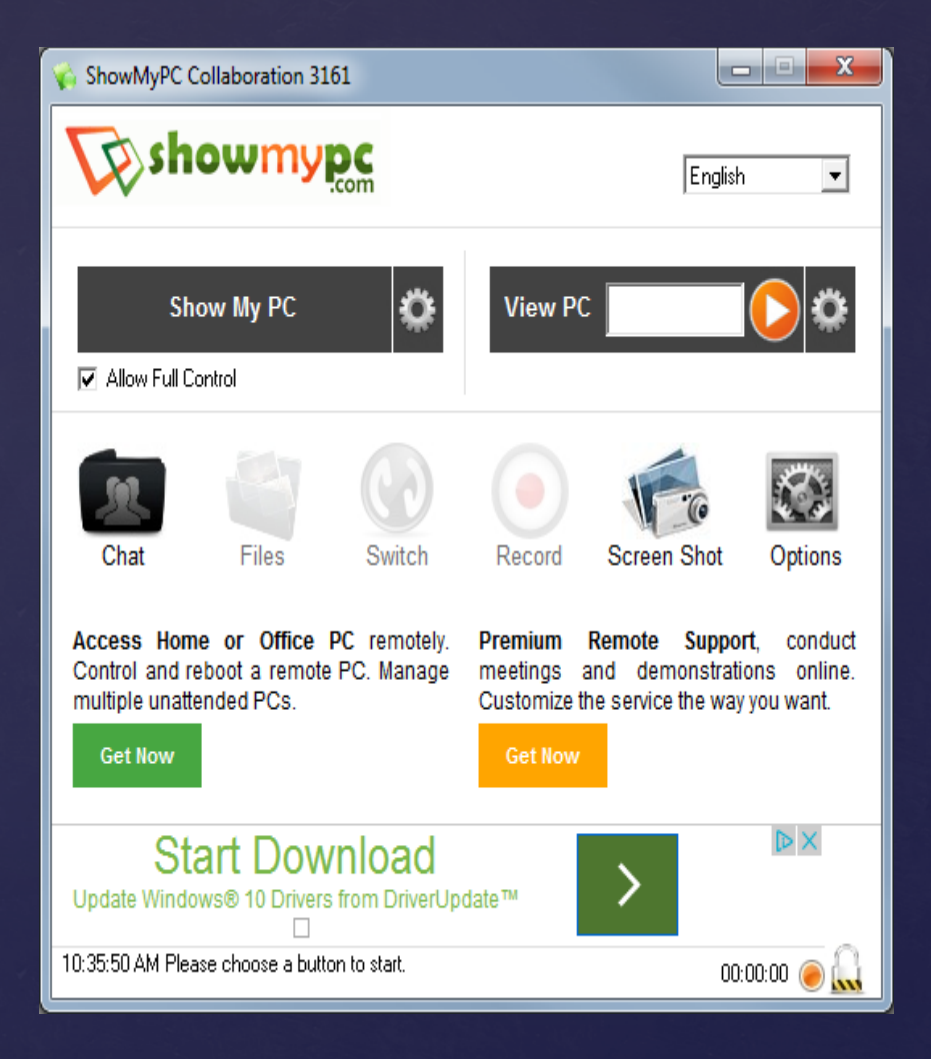

#### The Quick Access Buttons

- **K** We are now going to go over the Quick access buttons.
- These buttons will be used often in your day to day operation of the shipping computer.
- To begin we will start with probably the most used Quick access button and work our way right.

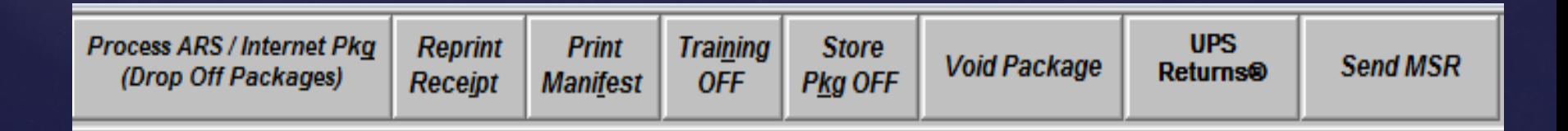

#### Process ARS/Internet Pkg (Drop Off Packages)

- This button is used when someone walks into your store with a label already on their package.
- It has already been processed and they are just dropping it off because they know you accept them.
- You will accept these packages free of charge, and will receive a rebate for doing so.

## Entering Drop Off Info

- Accepting a drop off is incredibly simple
- **k** Click the Drop Off Packages button
- This window will appear.
- $\&$  Enter the Tracking # (On the label of the package)
- Enter the Weight (Also on the label)
- Enter the customers phone number.

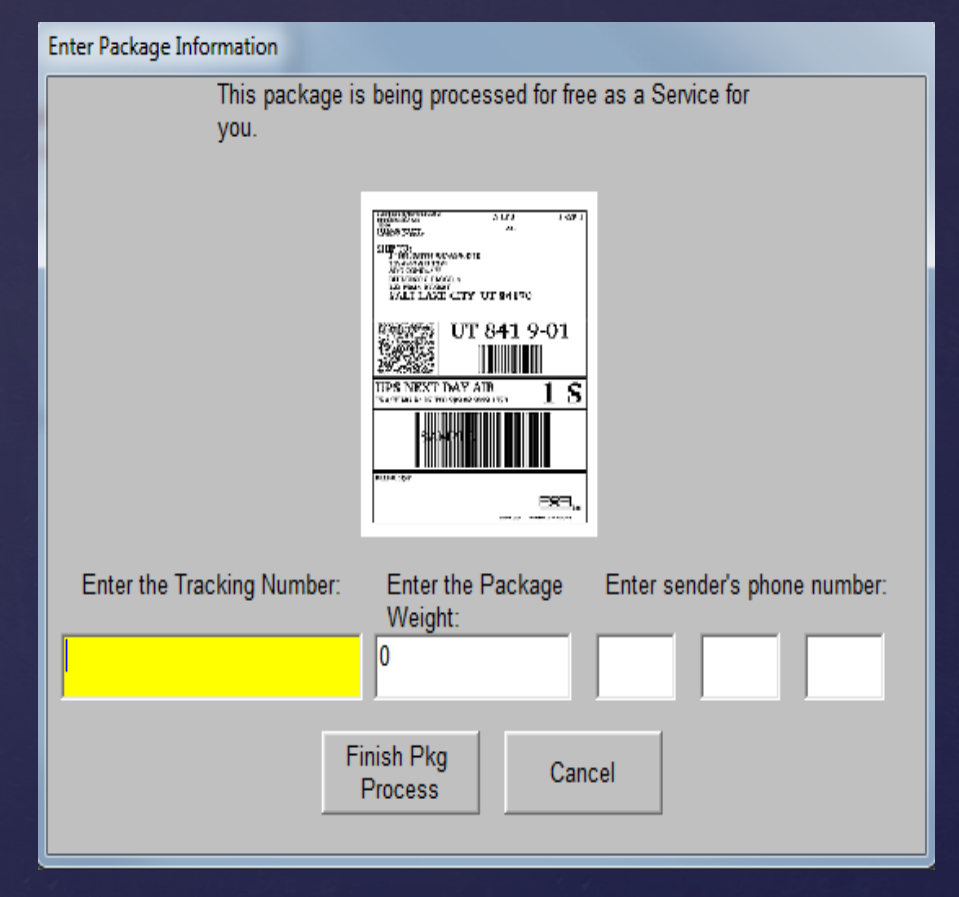

## Reprint Receipt

- $\&$  Reprint Receipt is simply where you go to reprint receipts and/or package labels.
- You can search for them in various ways by using the drop down arrow in the top left.
- **In Simply choose the receipt to** reprint and then click the reprint button in the bottom right.

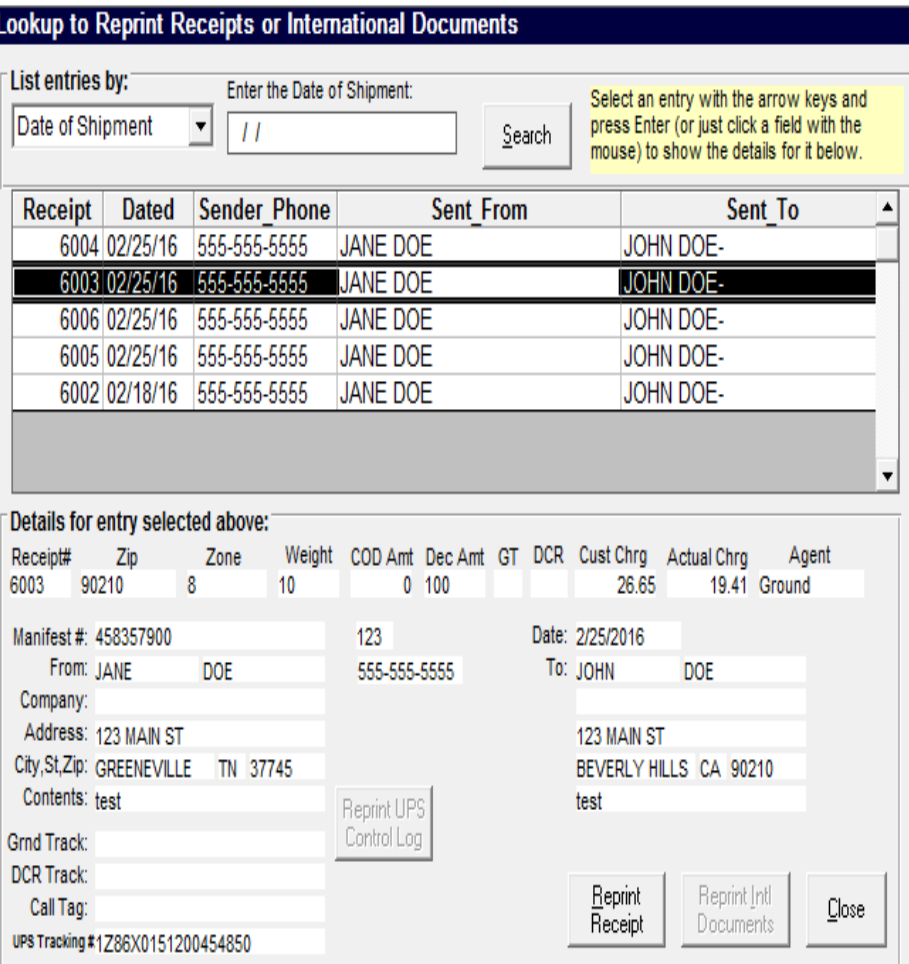

## Training Button

- $\&$  We will skip the manifest button until the end of training
- **k** Clicking the Training button on turns it green and makes it so you can practice shipping packages and practice running manifests without actually being charged for anything by UPS.
- $\&$  Turning the training mode on and practicing shipping packages is a great way to become familiar with  $\frac{1}{100}$ the software.

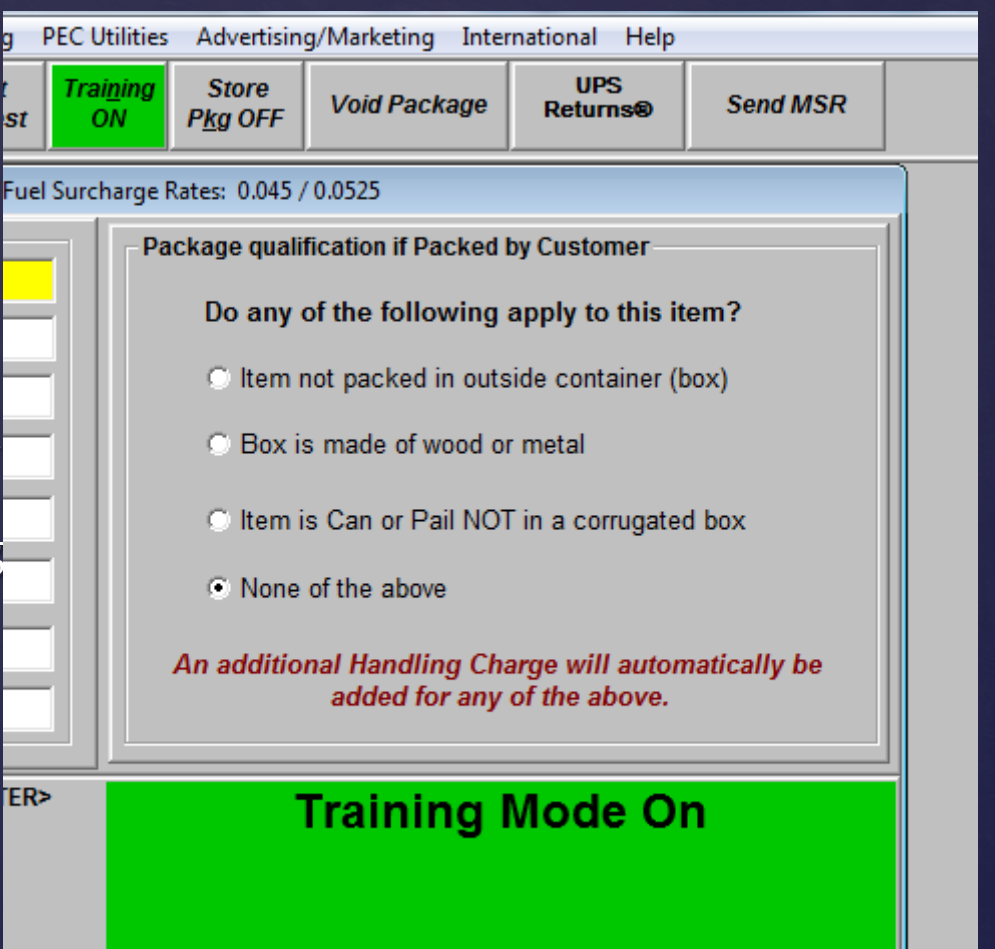

## Store Package

- The store package button is for store use only
- It is used when you need to ship something for your own business purposes and you want the cheapest rate available to you as a Commercial Counter with UPS.
- **k** NEVER ship a customers package as a store package because you will not make any profit on a Store package

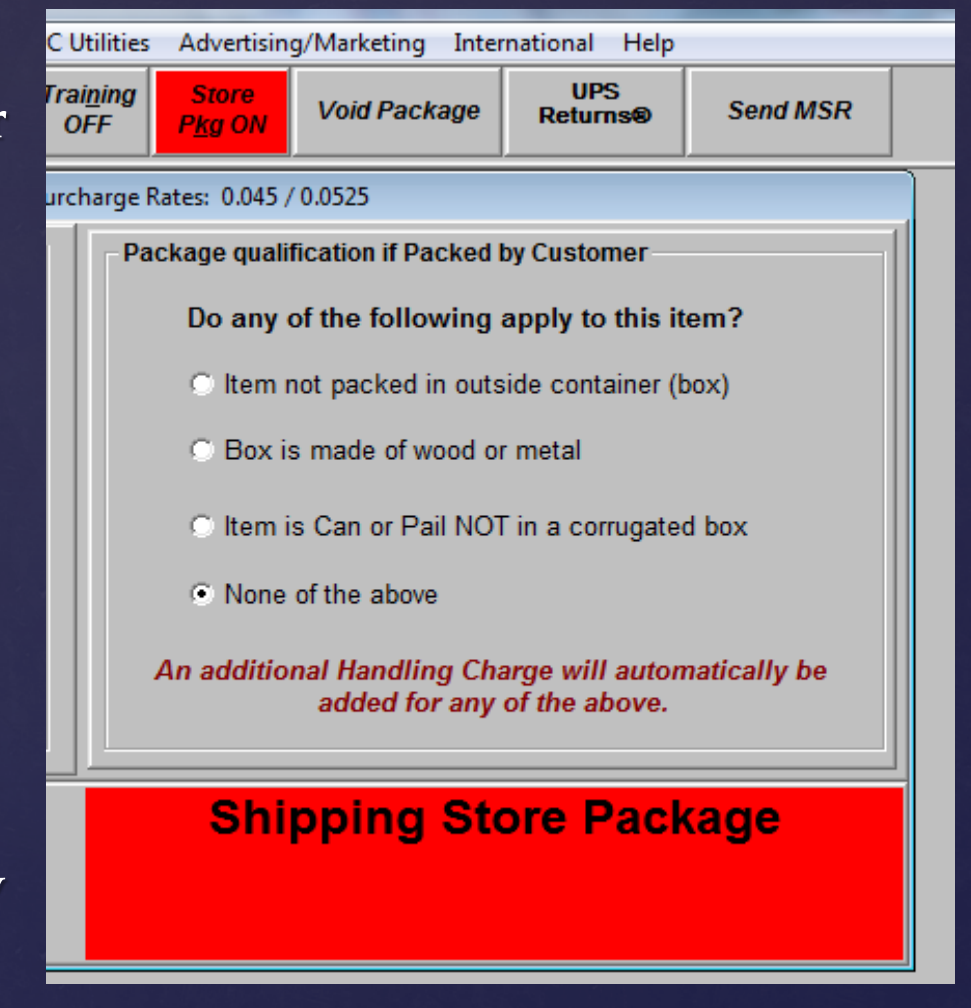

## Void Package

- Void Package is for deleting packages that you have processed that you do not wish to ship.
- **k** Once a label is generated for a package that package now exists in UPS's eyes.
- You must void a package if you realize there is a mistake AFTER a label is generated. (i.e. the address is incorrect)
- You can only Void Packages before the manifest for the day is run.

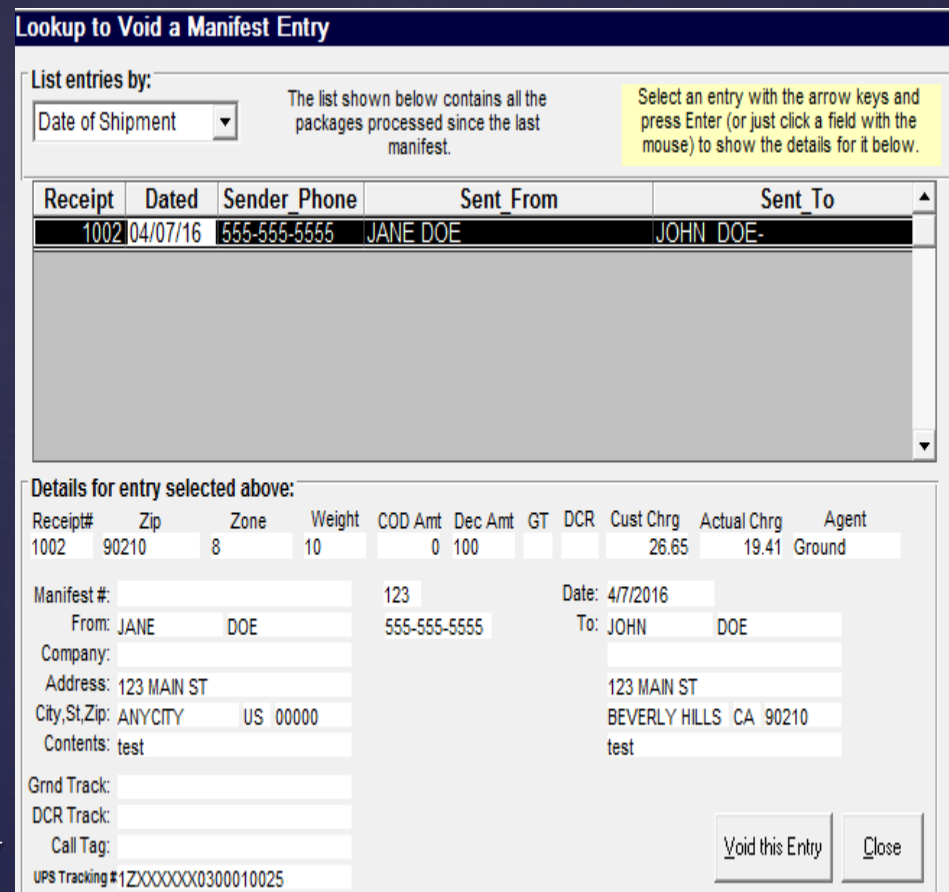

#### UPS Returns

- UPS Returns is for generating an additional label to include inside the box your customer is shipping so that the recipient already has a prepaid label to send the item back.
- $\&$  This can be slightly confusing as there are a few different types of Returns, so when you get your first request for this function just give PEC a call and we will walk you through this option.

#### Send MSR

- **Ex** The MSR is the monthly report your store sends to PEC.
- $\&$  Getting into a habit of clicking this button a couple times at the beginning of each month will just ensure that your MSR always reaches PEC successfully.
- Opening and closing your software daily is key to this function working correctly.

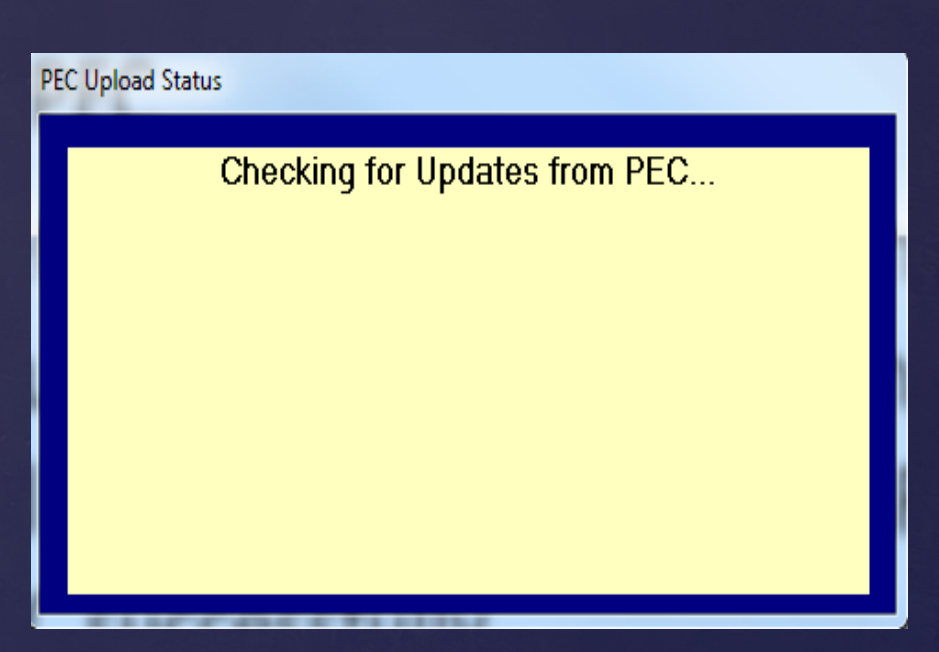

### Message Waiting

Message **Waiting** 

**R** PEC can send messages directly into your software to communicate any problems or actions you might need to take.

- You simply click the highlighted message waiting button and the message will appear letting you know what is going on or what you need to do.
- If needed you can print the message to keep a copy or show to others.

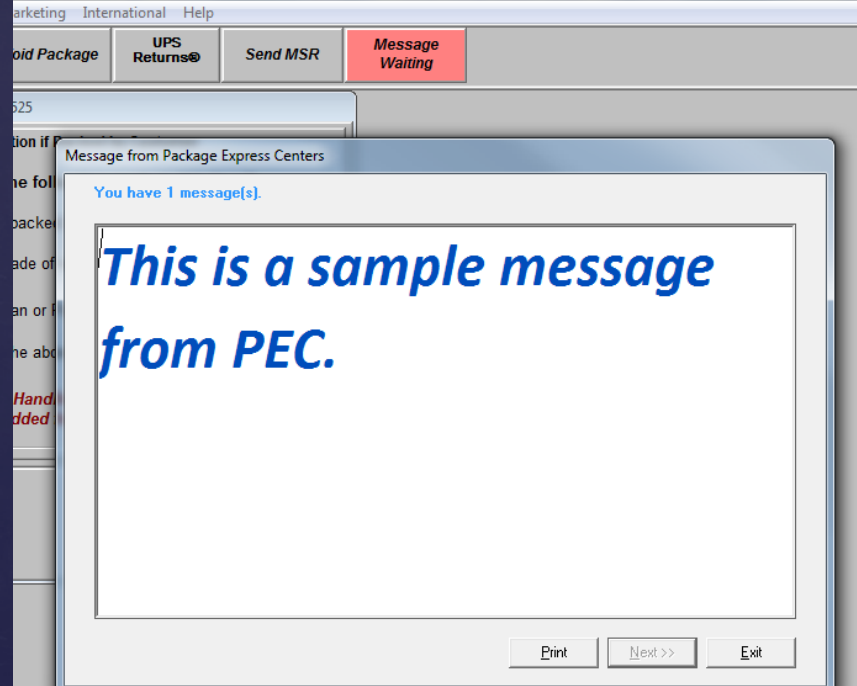

- Ensure that training mode is turned on and green
- **k** We are going to do what we refer to as "follow the yellow brick road."
- **k** The software will highlight the next step in yellow.
- Navigating the software is done mostly with the keyboard and the enter key.

## Shipping our first package

## Package Contents

- **k** This is what's contained inside the box.
- As a commercial counter with UPS you do have the right to ask what's inside and inspect a package. You can refuse service to a non cooperative customer.
- Getting a good description of the item is important. (i.e. Laptop is preferable to electronics or gift)

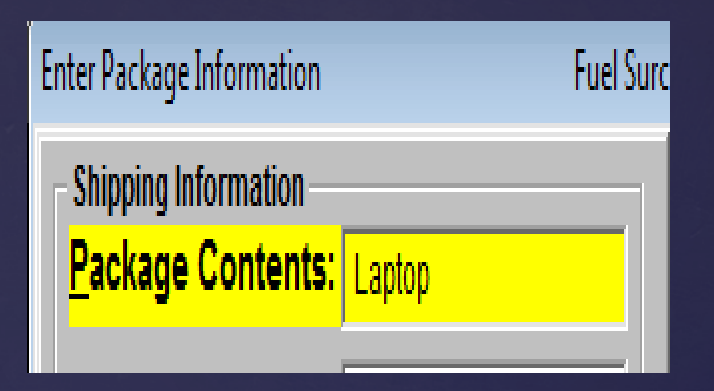

• Hitting enter will continue the package processing

## Handling Fee

- You will see the yellow hop to the right
- We are now choosing one of the following 4 options.
- $\&$  If the items is not packed in a box, an additional handling fee will apply.
- **K** We recommend requiring all customers to pack items in a box for package safety and to avoid the additional charge.
- None of the above means the package is a regular corrugated box and as such will be your most chosen option
- $\&$  Hit the enter key to continue

harge Rates: 0.045 / 0.0525 Package qualification if Packed by Customer Do any of the following apply to this item? C Item not packed in outside container (box) C Box is made of wood or metal C Item is Can or Pail NOT in a corrugated box **C** None of the above An additional Handling Charge will automatically be added for any of the above.

## Shipping method

- $\&$  Simply ask the customer which shipping method they would like.
- $\&$  The majority of the time the customer will say: Regular, ground, whatever is cheapest. This would be the UPS Ground option.
- Next Day Air, 2nd Day Air, and 3 Day Select are all guaranteed dates.
- Notice that all Air options have a "Letter" option. Letters shipped this way are billed at a reduced rate.

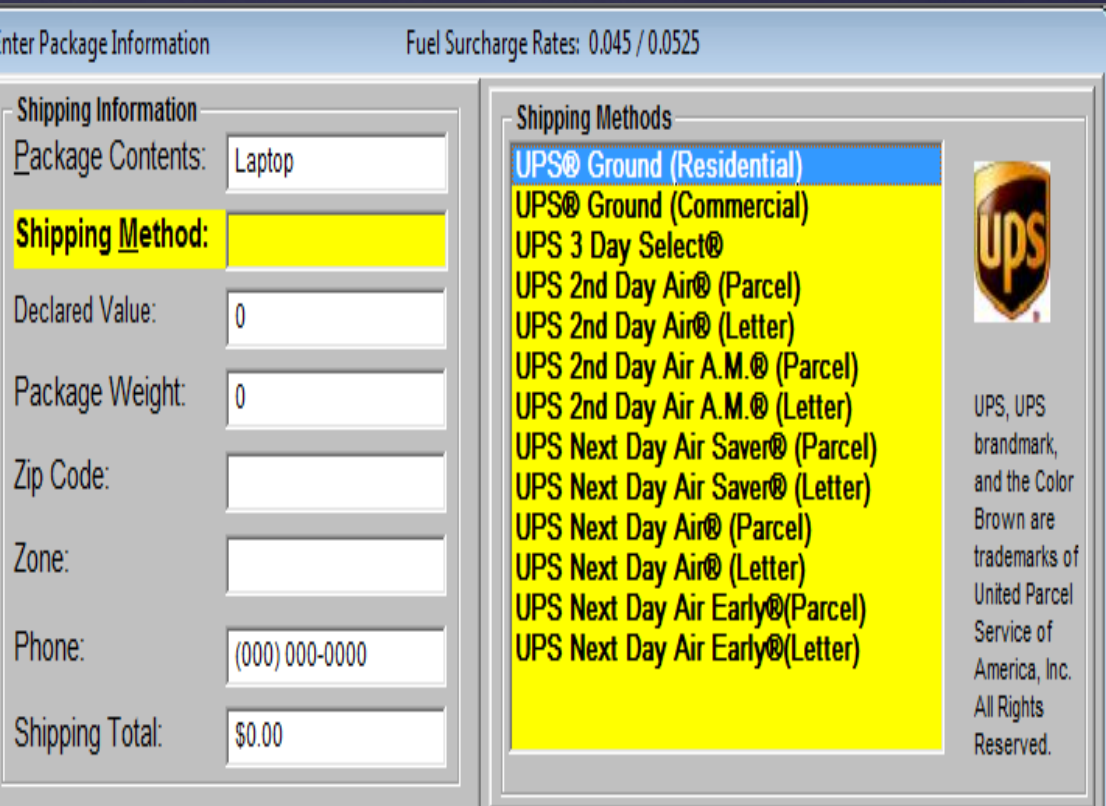

#### Declared Value

- Declared Value can provide protection for a package should it get lost or damaged. It will add an additional cost to the package.
- $\&$  The best way to word it for a customer is "If this item was lost or damaged in shipment how much would it cost to replace it and do you want to cover it for that."
- $\&$  Enter the amount requested by the customer with no decimals and hit enter.

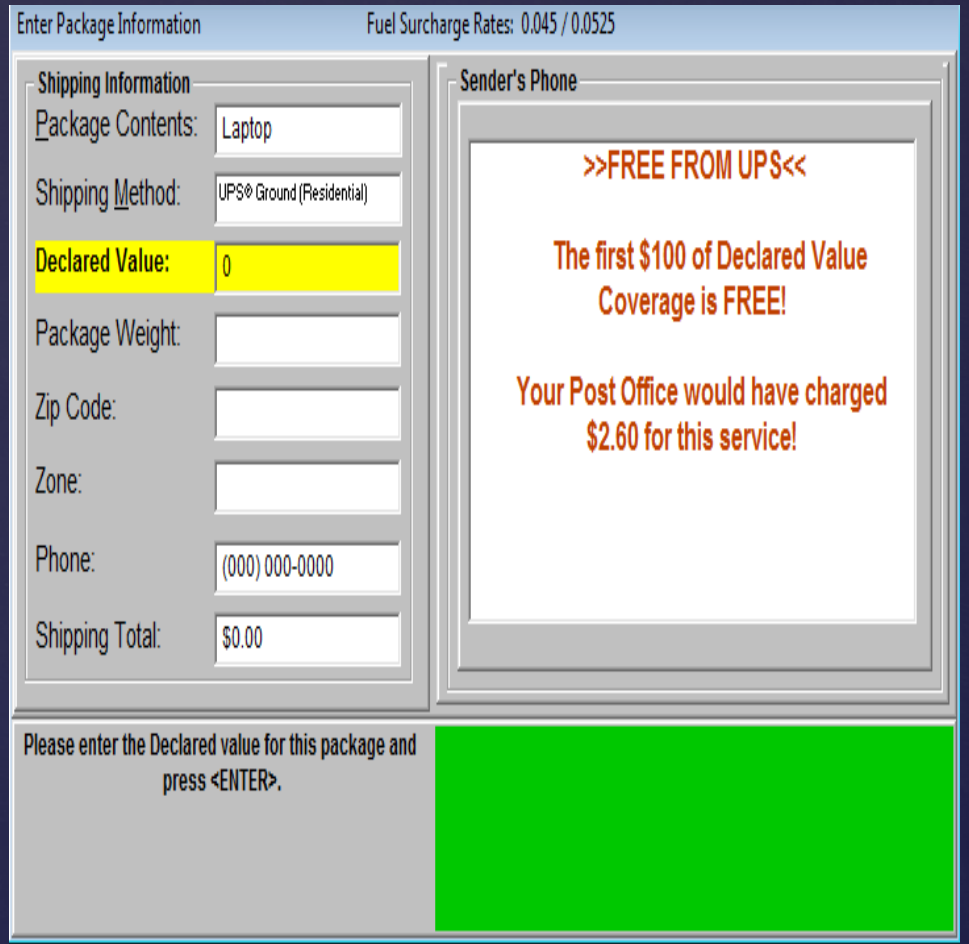

## Package Weight

- Weigh the package on your scale and enter the weight into this field
- ALWAYS round up to next full whole number
- $\sqrt{2}$  11.6 -> 12
- $\approx 11.1 \approx 12$
- Note: when shipping letters using a Letter shipping method you must use a decimal amount.
- Round up letters to the nearest 10<sup>th</sup> of a pound.
- $\sqrt{8}$ .06 -> .1
- $\approx .25 \rightarrow .3$
- $\&$  Any letter with a weight over .5 lbs. will be shipped as a package.

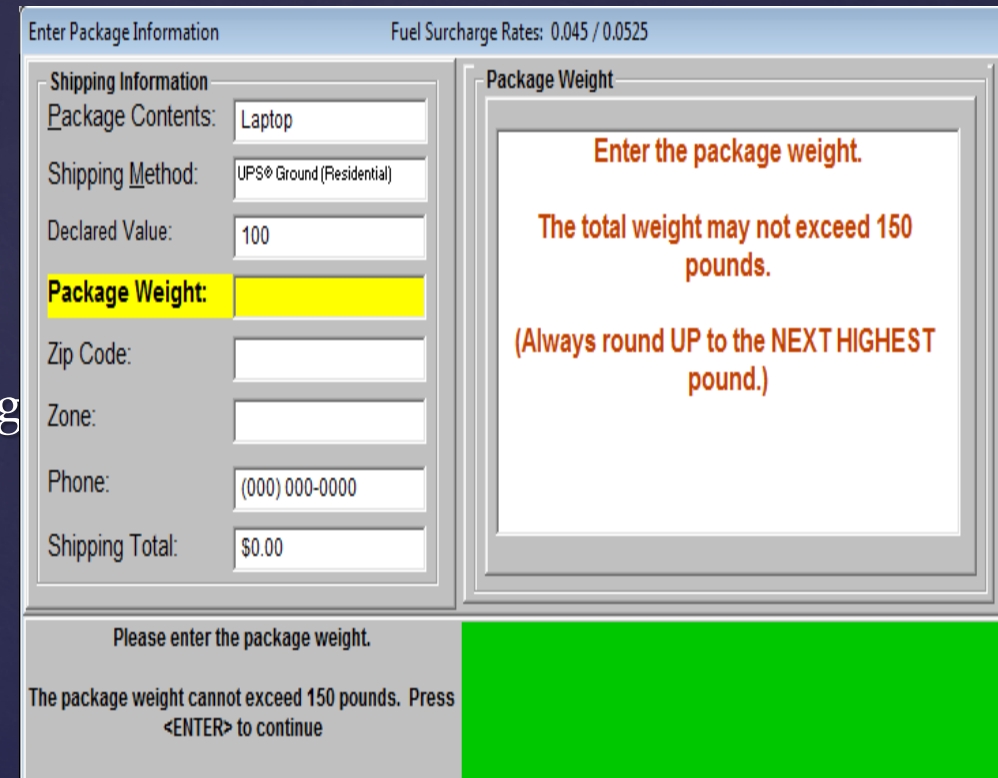

## Dimensional Weight

- We recommend keeping a tape measure by the computer.
- Measure the size of the box in inches (LxWxH).
- Always round up to the next whole inch just like the weight.
- $\approx 11\frac{3}{4}$  inches -> 12 inches
- $\frac{1}{2}$  11 ¼ inches -> 12 inches

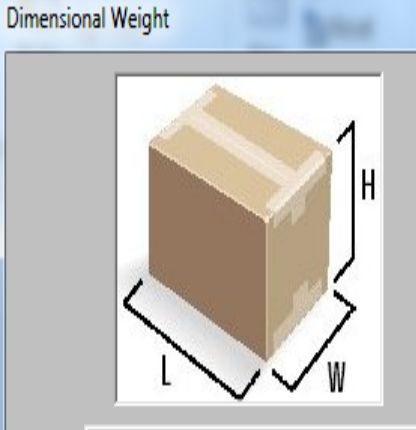

The dimensional weight must be checked for packages being shipped by UPS® Ground (Residential).

Please enter the measurements from the package. Use a tape measure to measure the size if needed

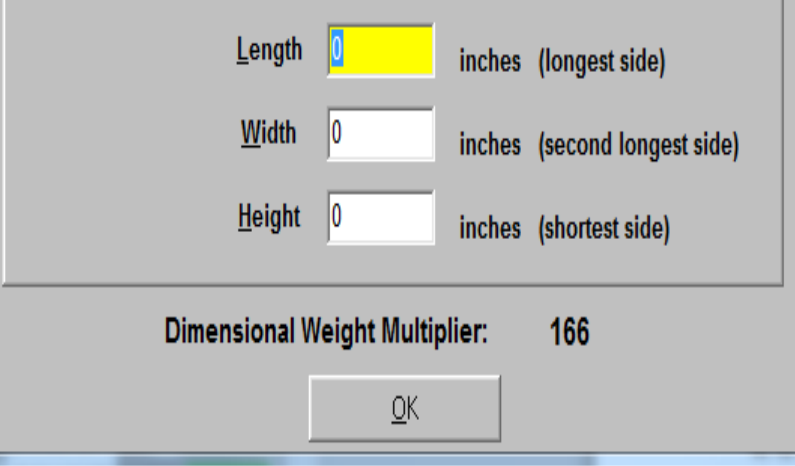

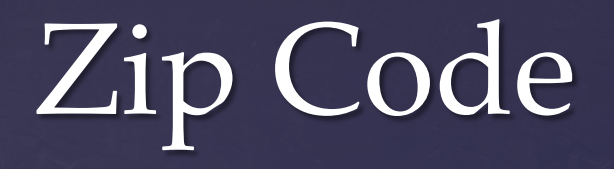

#### Enter the Destination Zip code of the package 5 or 9 digit zips are acceptable

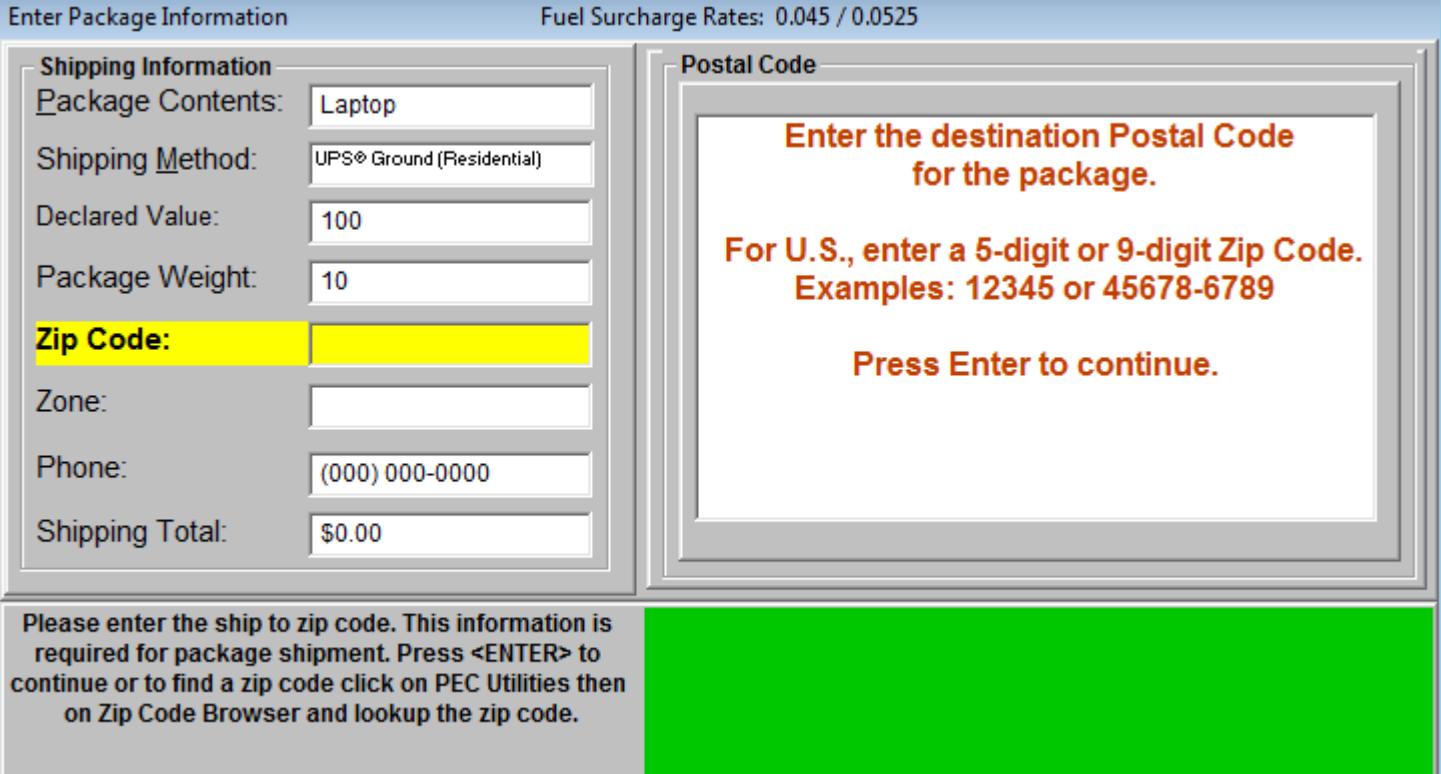

#### Phone number

- Enter the customers phone number
- & The software uses the phone number to recall your customers information on future packages.
- **& This saves time for repeat shippers.**

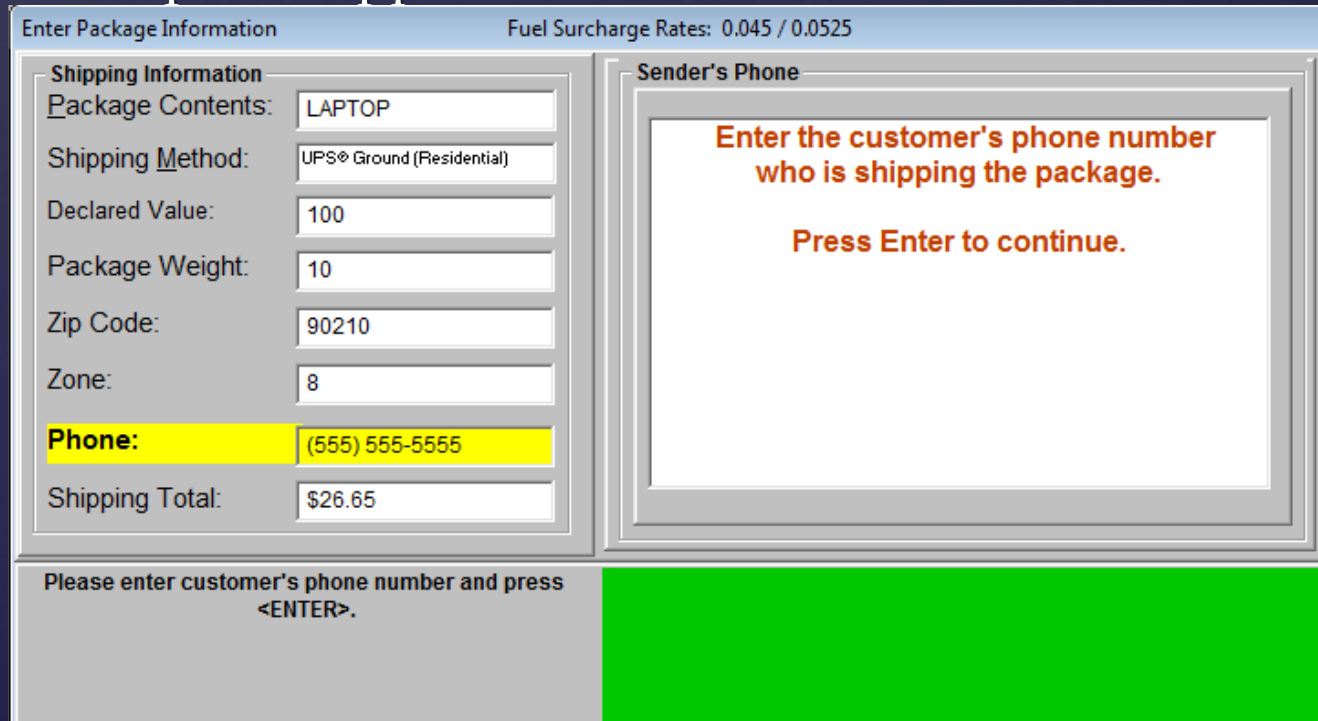

## Ship From address

- $\kappa$  This is the information pertaining to the customer in your store.
- **Ask them each field and** type in what they tell you.
- When you press enter to continue it will advance to ask where you want the package shipped.

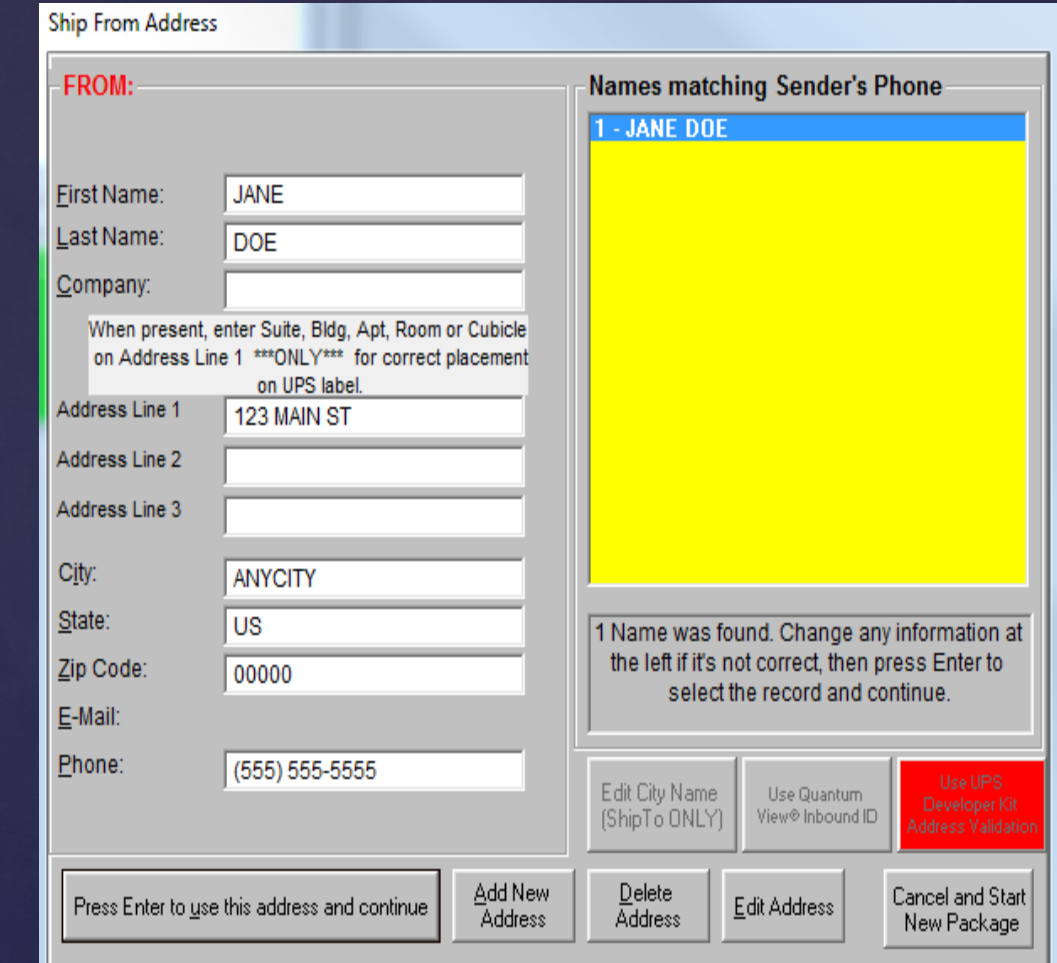

## Ship To address

- This is where the package is going.
- Yet again, ask the customer each field and type in what they tell you.
- $\&$  The phone number of the ship to field can be left blank.
- **k** UPS will NEVER ship to a P.O Box, APO, or FPO.
- Address Validation can check UPS's database to see if it's a valid address to deliver to.

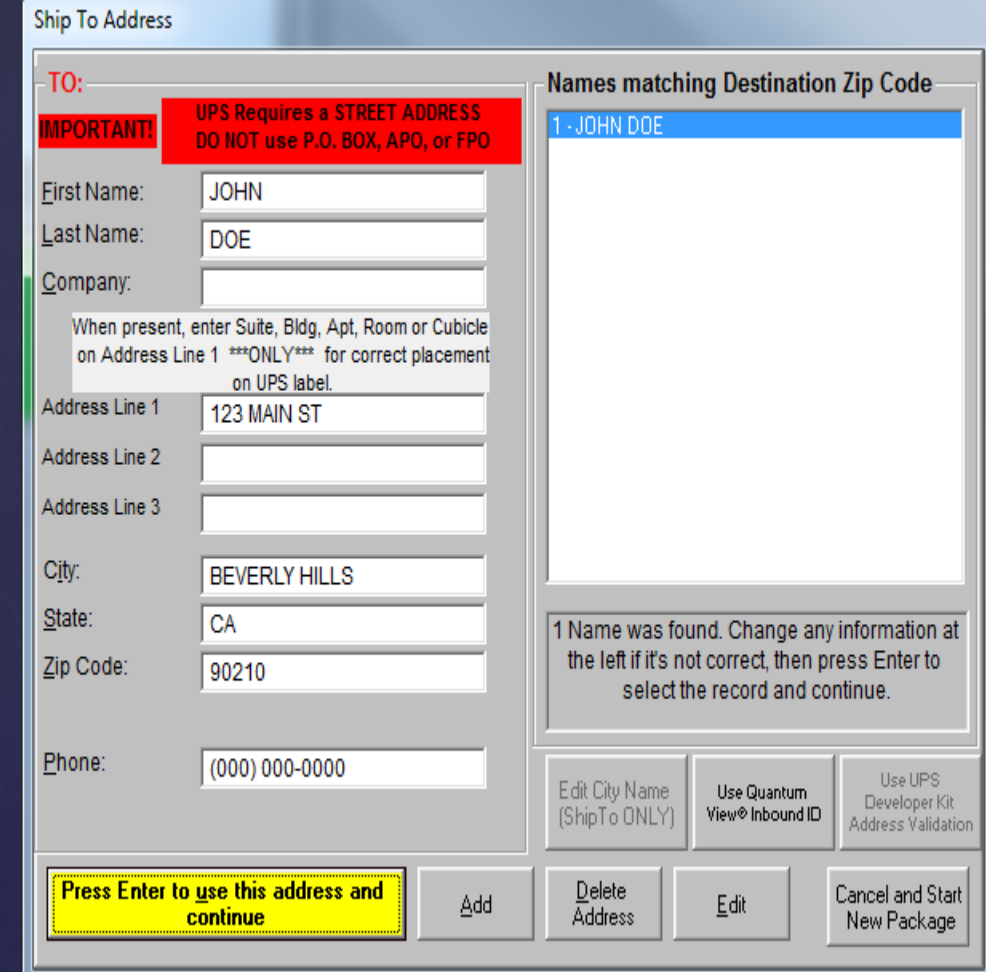

#### Add/Remove options

- **k** Coupon allows you to apply any custom coupons you might use and subtracts that amount from the subtotal.
- Service allows you add any charges for labor and materials if you help pack for your customers.
- **k** Handling charge may apply based on what you entered on the first screen.
- **k** DCR is a Delivery Confirmation Request and makes it so the package must be delivered to someone and not just left out on a porch. Very popular for high value packages.
- $\&$  It is very important that you do not disable any features that are already selected when you reach this screen.

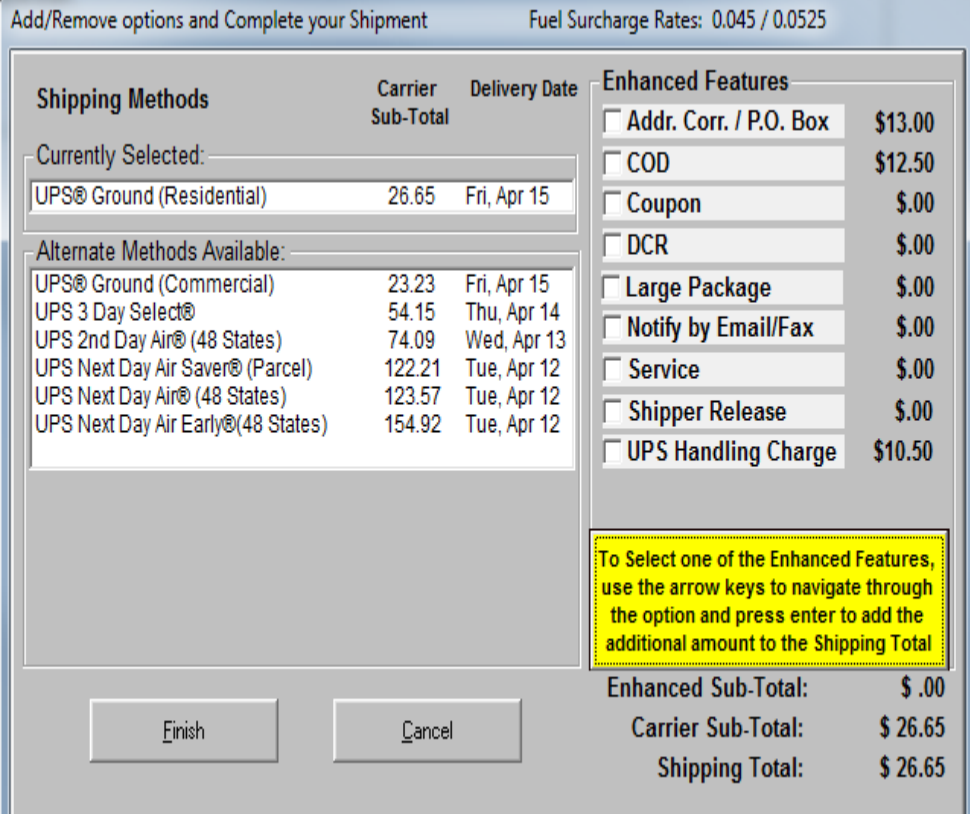

#### Would you like to enter additional comments

- This is asking if you have anything specific to tell the driver ( i.e. beware of dog, please deliver to side porch)
- **Ex** The driver will see what you type in this box once he scans the package for delivery

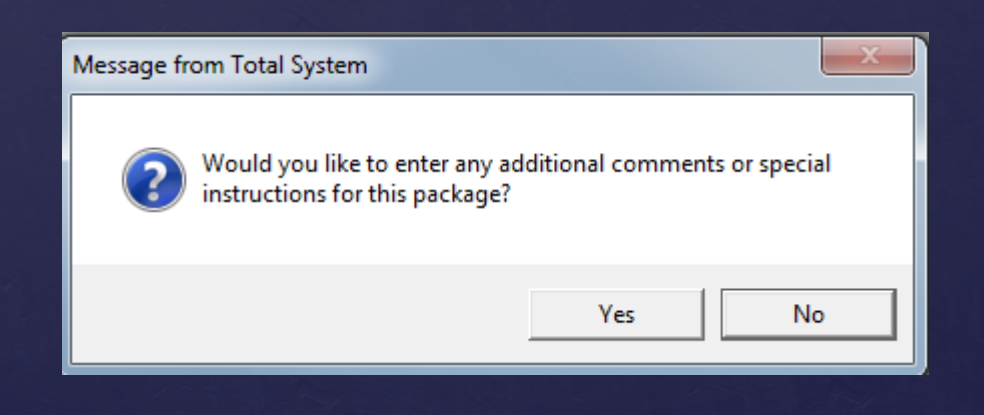

## Print the Shipping label

- $\&$  Keep your printer loaded with regular paper so you can always print reports or anything else you might need
- **k** Load one sticky label into printer when you reach this point of processing

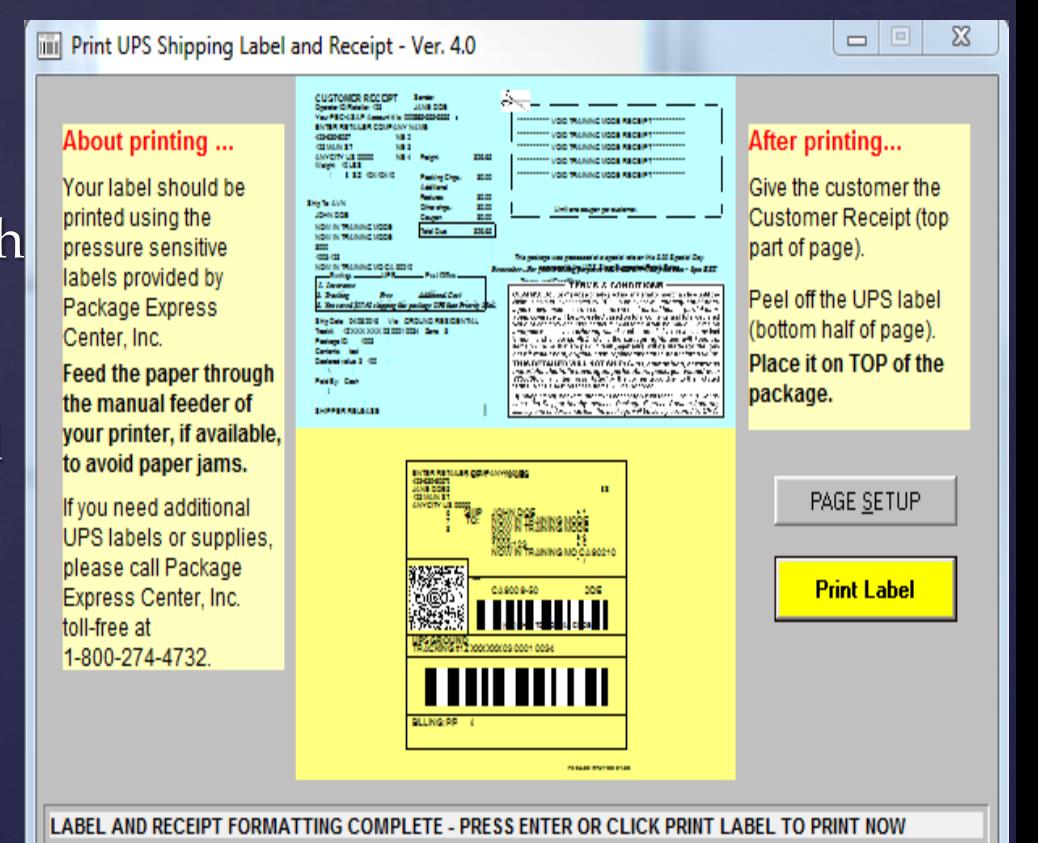

## The shipping label and receipt

- **Ex** The bottom half will be the shipping label. Peel it off and stick to box.
- $\&$  The top half is the customer receipt. Charge the customer the Total Due then give the customer their receipt.

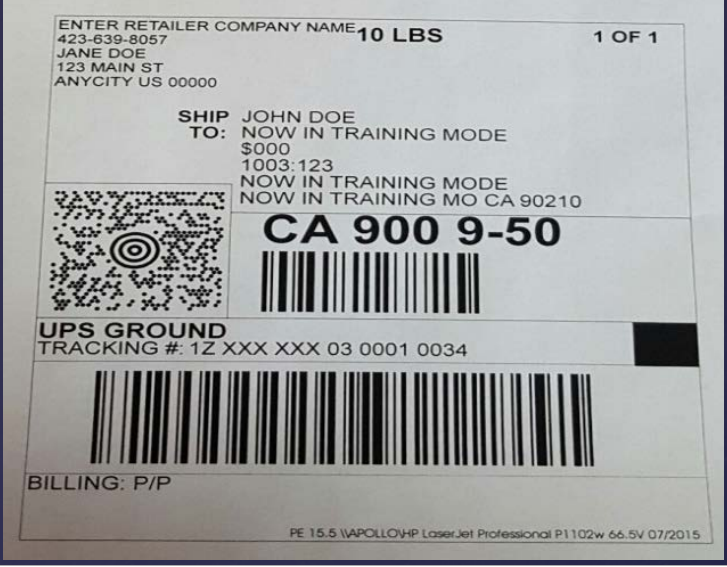

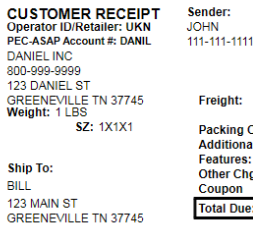

hgs.:

 $$00$ \$11.58

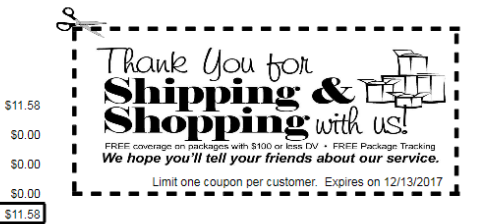

Ship Date: 11/13/2017 Via: GROUND COMMERCIAL Track#: 1Z 9V8 088 03 0005 0025 Zone: 2 Package ID: 5002 Contents: test Declared value: : 100

Paid By: Cash

#### TS2000 Version # 16.0.13

- TERMS & CONDITIONS -

**CLAIMS1** Do not display at any packing material or mechanism until<br>the AMS1 Do not display at any packing material or mechanism until<br>dismages or expenses be covered. In the event of partial loss or partial<br>display at any value.

THIS RETAILER WILL NOT SHIP: Guns, ammunition, furniture,<br>TV's, hazardous materials, alcoholic beverages, perishables,<br>packages valued over \$25,000, or any item prohibited by the carrier<br>according to their stated tariffs.

By shipping any package that does not comply with these Terms & Conditions,<br>the Shipper hereby releases Package Express Center Inc. and the Relailer from<br>any liability and understands that the package will be solely covere

#### Print Manifest

**Print Manifest** 

This is UPS's end of day report.

You run this report when your driver arrives.

**k** There is a page your driver has to sign and give back to you.

**k** Choose Upload to UPS to begin.

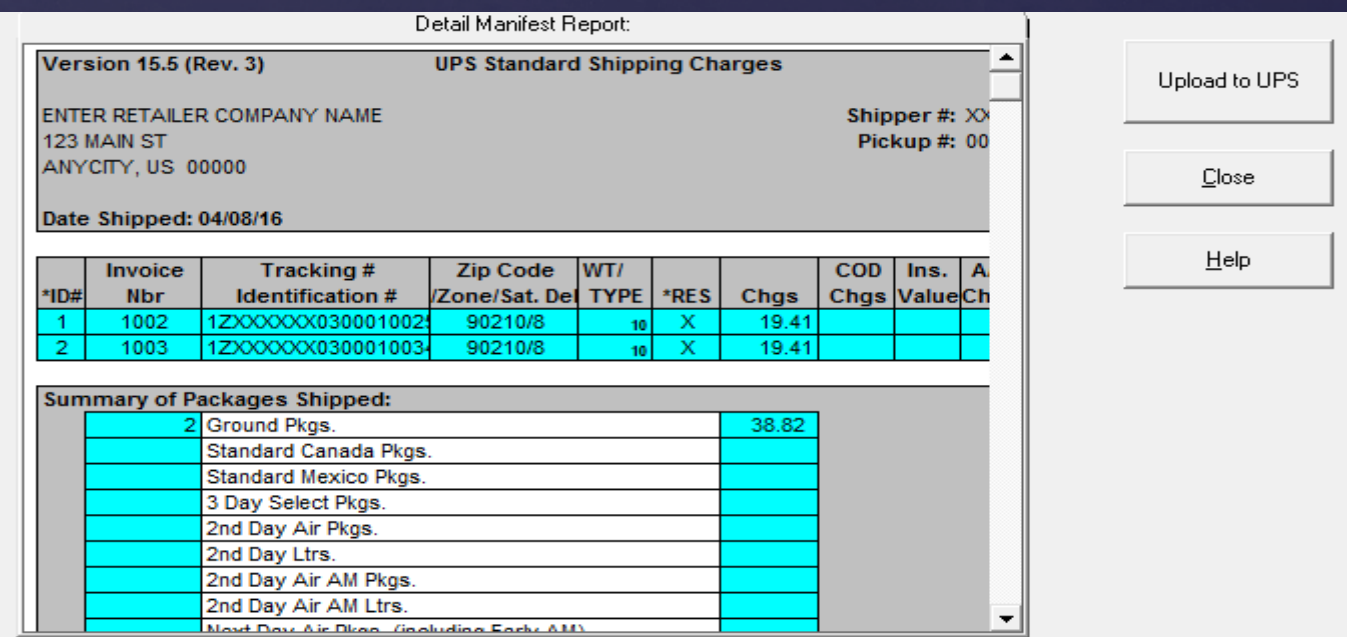

#### Message from Total System

\* These Important Steps will now run in order \*

1. The first step is sending your data to UPS. You should check the On Screen Preview Copy of the Detail Manifest Report to see if all the package records are correct before sending them.

2. Any system updates that need to be installed at your location will be retrieved from UPS while you are connected to the UPS Data Center after your data has been sent.

3. The Pickup Summary and High Value Report will print next.

4. The Final Copy of the Detail Manifest Report will print. THIS DOES NOT GO TO UPS! Keep it for your records only.

5. If this is the beginning of a new month, you will be asked to run your Monthly Shipping Report if you haven't already done so.

6. The next step is sending your Monthly Shipping Report data to PEC if it has not already been sent.

7. Finally, your manifest data will be backed up. You can back up to floppy, CD, another device like a flash drive or click Cancel to backup to the hard drive.

Yes

**No** 

ARE YOU READY TO BEGIN NOW?

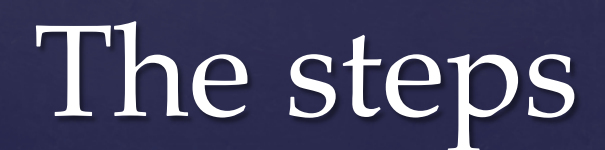

#### Driver Signs and returns this form

 $\overline{\phantom{a}}$  We recommend keeping nine months of these on file

 If a damage claim is reported, these documents will be needed in order to process the claim.

Date: 04/08/16 **UPS HIGH VALUE REPORT** Page 1 of 1 PICKUP RECORD NO: 0000 0000 00 **UPS SHIPPER NO.: XXXXXX** DECLARED VALUE FROM \$1000 UP TO \$5999 DECLARED VALUE \$6000 AND OVER Package ID **Tracking Number Insured Value** Package ID **Tracking Number Insured Value** 

Total # of High Value Packages \$1000-\$5999: Total # of High Value Packages \$6000+: **RECEIVED BY:** PICKUP TIME: PKGS: PICKUP SUMMARY BAR CODE REPORT SHIP DATE: APR 08, 2016 SHIPPING RECORD0000 0000 00 **CUSTOMER** ENTER RETAILER COMPANY NAME 123 MAIN ST ANYCITY US 00000 **DRIVER SUMMARY** 1DA<sub>0</sub> INT'L pkgs 0 / shpts 0 **2DA0** CODS<sub>0</sub> **3DS0** 91 XXX XXX 0000 00000 00002 1 **SUBJECT TO TERMS OF AGREEMENT ON FILE Received By:** Pickup Time: Pkgs:

PE 15.5 WAPOLLOWIP LaserJet Professional P1102w 68.5V 07/2015

## Choose Backup Location

- Navigate to where you want your backup to be saved and click the save button.
- We recommend backing up to an external device (such as a flash drive) in case you ever have computer issues and are unable to retrieve the backup.

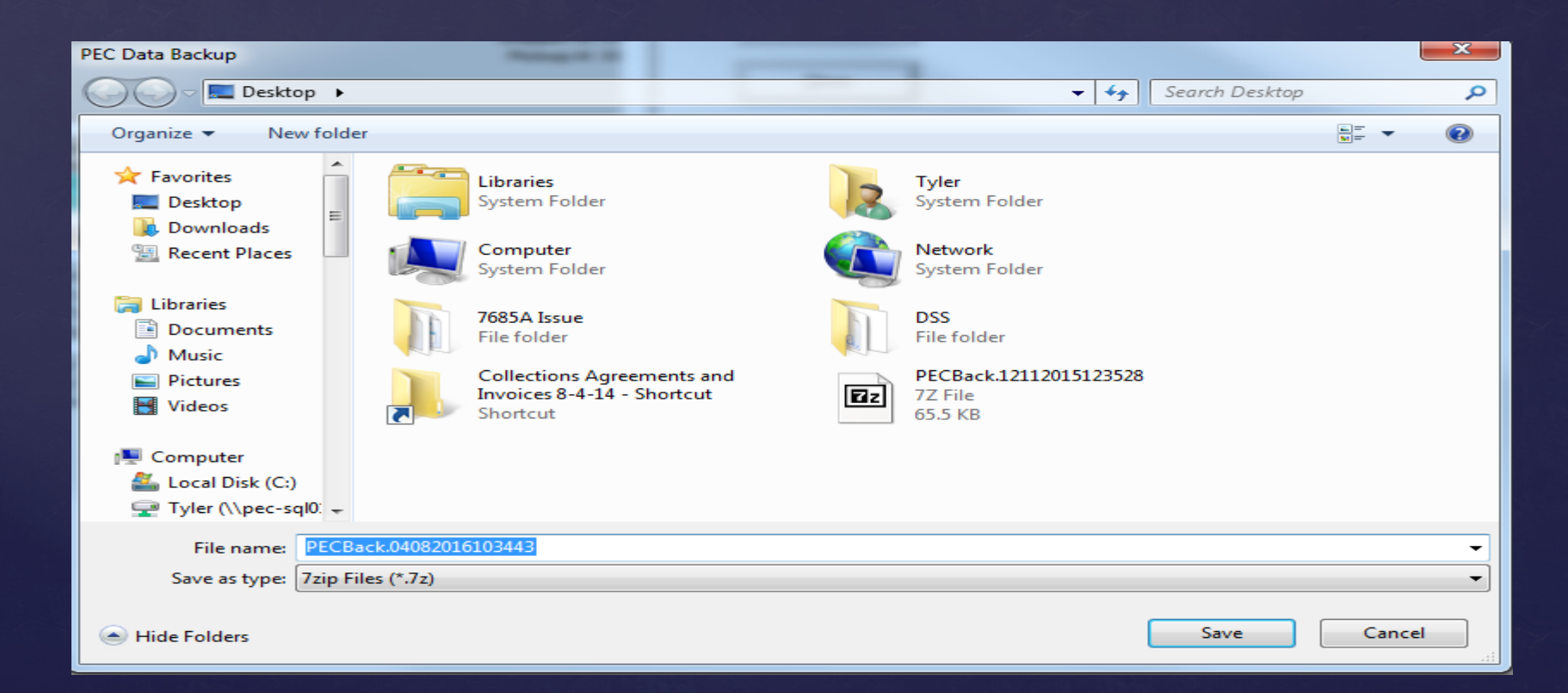

- You now have knowledge pertaining to all important functions of your shipping software.
- $\&$  Before being fully setup to ship for the public you will have to provide pictures of your shipping signage and shipping counter.
- **k** These pictures can be sent to [photos@packageexpresscenters.com](mailto:photos@packageexpresscenters.com)
- Make sure to call and verify your photos were received

### Training completed